# Appel à projets IDEX/I-SITE 2014

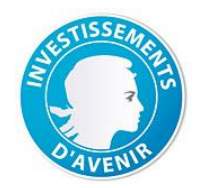

# Site de soumission – mode d'emploi

# **Chronologie générale**

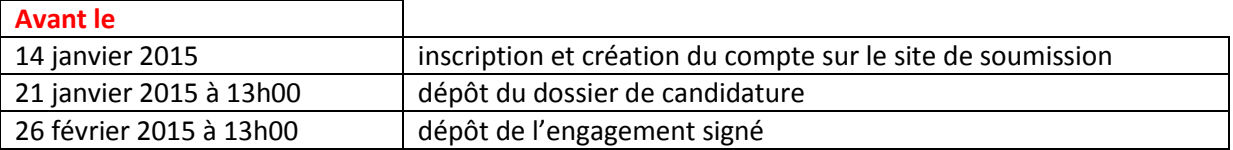

## **Attention – ne pas attendre les dernières heures du dernier jour pour procéder au dépôt du dossier**

## **Procédure**

Le dépôt d'un dossier de candidature IDEX/I-SITE se passe en quatre étapes :

- 1. création d'un compte ;
- 2. saisie des données ;
- 3. dépôt du document de soumission et d'éventuels autres documents ;
- 4. validation / soumission.

Une cinquième étape – le dépôt de l'engagement signé et scanné – prendra place entre le lundi 16 février et le jeudi 26 février 2015 à 13h00 selon une procédure qui vous sera transmise ultérieurement.

#### **Points d'attention**

- *Déconnexion automatique au bout de 10 minutes si la session ouverte est inactive.*
- *A chaque étape, pensez à enregistrer les données que vous avez saisies (il vous faut cliquer sur le bouton bleu prévu à cet effet), sinon, ces données risquent d'être perdues lors d'un changement de page ou lors d'une déconnexion automatique, et il vous faudrait alors les saisir à nouveau.*
- *En tête du menu, pour les étapes 2 et 3, le texte « Le dossier est incomplet » est suivi d'un lien « pourquoi ? ». Ce lien vous donne accès, à chaque instant, à la liste des pages pour lesquelles les éléments transmis (données, document(s)) ne sont pas complets.*
- *Toute modification (données, fichiers…) doit impérativement être effectuée avant le mercredi 21 janvier 2015 à 13h00, faute de quoi elle ne sera pas prise en compte. Autrement dit : ne rien faire à la dernière minute.*

#### **1. Création d'un compte**

- i. Sur la page d'accueil du site de soumission, dans le menu sur la gauche, cliquer sur « Création d'un compte ».
- ii. Une fois sur la page **Création d'un compte 1/3**, compléter les trois rubriques du formulaire et cliquer sur « Enregistrer ».

**Attention** : *la moindre erreur dans l'adresse mail aura comme conséquence l'impossibilité de vous adresser les éléments qui vous permettraient de vous connecter au site de soumission. Si tel est le cas, recommencer le processus.*

iii. Vous recevez alors un message électronique vous donnant un lien. Copier ce lien dans votre navigateur et accéder à la page correspondante. Vous pourrez alors saisir le mot de passe de votre choix qui vous permettra d'accéder à l'espace réservé à votre projet.

**Attention** : *le mot de passe choisi doit comporter exactement 8 caractères – quel que soit le type de ceux-ci.*

#### **2. Saisie des données et validation**

## **Accès au compte**

Sur la page d'accueil du site de soumission, saisir les données demandées et cliquer sur « Connexion ».

## **Nouveau mot de passe**

Pour changer de mot de passe, ou en cas de perte de celui-ci, sur la page d'accueil du site de soumission, il faut cliquer sur le lien « Nouveau mot de passe ». La page qui s'ouvre vous permet de saisir votre adresse mail. Un message vous est alors adressé, qui, via l'adresse du site qu'il contient, vous permet de saisir un nouveau mot de passe : vous pouvez ensuite vous connecter.

#### **Saisie des données**

Les huit premiers items du menu, dont l'ordre d'utilisation est libre, donnent accès aux pages dédiées à la saisie des données :

- i. Page **Identité du projet** : un minimum de cinq mots-clefs est requis, le maximum étant de 10. Le choix de ces mots-clefs est important, car ils constituent une première approche du projet.
- ii. Page **Dotation demandée** : doit faire apparaître un montant identique à celui donné dans le document de soumission.
- iii. Pour les deux pages suivantes, **Coordinateur du projet** et **Porteur du projet**, merci de vous référer au texte de l'appel à projets.
- iv. Ensuite, pour les deux pages **Liste des membres du groupement** (hors établissement porteur données déjà saisi via l'item précédent), et **Partenaires extérieurs**, fournir les informations demandées pour une structure et cliquer sur Enregistrer avant de passer à une autre structure ou avant de changer de page. Pour supprimer une entité, cliquer sur la croix rouge se trouvant à droite de son nom. Pour en modifier les données, éditer sa fiche en cliquant sur son nom – penser alors à Enregistrer une fois la dernière modification faite ;
- v. Page **Résumé** (en français **et** en anglais) : saisir le texte directement ou opérer un copier/coller. Le compteur vous indique le nombre de caractères qu'il est encore possible de saisir ;
- vi. Page **Projets lauréats du PIA** : pour chaque catégorie (Labex, Equipex par exemple), choisir le nom du projet dans la liste proposée, puis saisir résumé/mots-clefs en français **et** en anglais. Enfin, ne surtout pas oublier d'enregistrer. Une modification ou une suppression se font comme décrit ci-dessus (point iv.).

#### **3. Dépôt du document de soumission et d'éventuels autres documents**

# Page **Document de soumission**

Si ce document est en anglais (le résumé en français y est obligatoire), cette seule version suffit. S'il est en français, il faut y adjoindre la version anglaise.

Cliquer sur le bouton « Parcourir », sélectionner le fichier (attention au type du fichier : pdf, doc ou docx), puis cliquer sur « Ouvrir », enfin, cliquer, sur « OK ».

Le nom du fichier téléchargé apparaît alors, et la croix rouge à côté de son nom permet de le supprimer (pour pouvoir le remplacer par exemple).

#### Page **Autres documents**

La procédure est identique à celle décrite ci-dessus, dans la limite de 5 documents. Seuls ici les fichiers au format pdf sont admis.

# **Attention**

*Contrairement à ce qui est indiqué dans le texte de l'appel à projets (voir § 5.2, page22), un message ne vous sera pas adressé lors du dépôt d'un fichier : l'apparition du nom du fichier à l'écran en tient lieu.*

# **4. Validation et soumission du dossier**

Dès l'instant où toutes les données requises sont présentes, et qu'au moins un fichier a été déposé comme document de soumission, le texte en tête du menu devient un bouton « Soumission du dossier ». L'opération suivante vaut validation des données saisies et soumission du dossier de candidature. Cliquer dessus ouvre une page S**oumission du dossier 1/2** dans laquelle apparaît un bouton « Soumettre votre dossier ». Un message vous est adressé qui confirme que l'opération s'est bien déroulée.

#### **Attention**

*La vérification de la présence des données ne se fait que pour les champs marqués d'un astérisque : aucun contrôle n'est fait pour les autres champs. De même, la vérification est faite sur la présence d'un fichier déposé comme document de soumission : aucun contrôle n'est fait sur la nature de ce fichier*

Le dossier soumis reste modifiable jusqu'au mercredi 21 janvier 2015 à 13h00. Pour ce faire, modifier l'information du champ que vous souhaitez modifier, n'oubliez pas d'enregistrer (et de valider à nouveau, si cette opération est requise), et/ou supprimer le fichier que vous souhaitez remplacer pour déposer ensuite la nouvelle version.